### **Порядок дистанционной подачи документов**

## **в ФГБОУ ВО «КНИТУ»**

Подача документов начинается с электронной регистрации и формирования заявлений по следующему адресу:

# [https://e.kstu.ru/reg.](https://e.kstu.ru/reg)

Для электронной регистрации и подачи заявления на направления (специальности) необходимо наличие двух основных документов:

1. Удостоверяющего личность (**Паспорт)**;

2. Документ об образовании:

- для поступления на программы высшего образования: (**Аттестат о среднем общем образовании** (11 классов) или **Диплом о профессиональном образовании**).

- для поступления на программы среднего профессионального образования (Аттестат об основном общем образовании – (9 классов))

Также, с 2021 г. необходим Страховой номер индивидуального лицевого счёта – **СНИЛС** (для граждан Российской Федерации).

При регистрации необходимо следовать инструкциям сервера. На указанный при регистрации адрес электронной почты вам будет автоматически отправлено сообщение и при его подтверждении будет отправлено второе сообщение, содержащее логин (это ваш электронный адрес) и первичный пароль для вашего личного кабинета (аккаунта), который **рекомендуется сменить** после первого входа. Таким образом, каждому поступающему заводится индивидуальный **Личный кабинет**.

По данному сочетанию логина и пароля поступающий входит в личный кабинет. После первого входа необходимо добавить фотографию поступающего, это делается в разделе **Персональная информация,** в пункте меню **Обо мне**, в левом верхнем углу предусмотрено место под фотографию, изначально заполненное серым фоном, под которым имеется строка, позволяющая установить или изменить фотографию. Фотография должна быть цветная, на однородном фоне, как на документ.

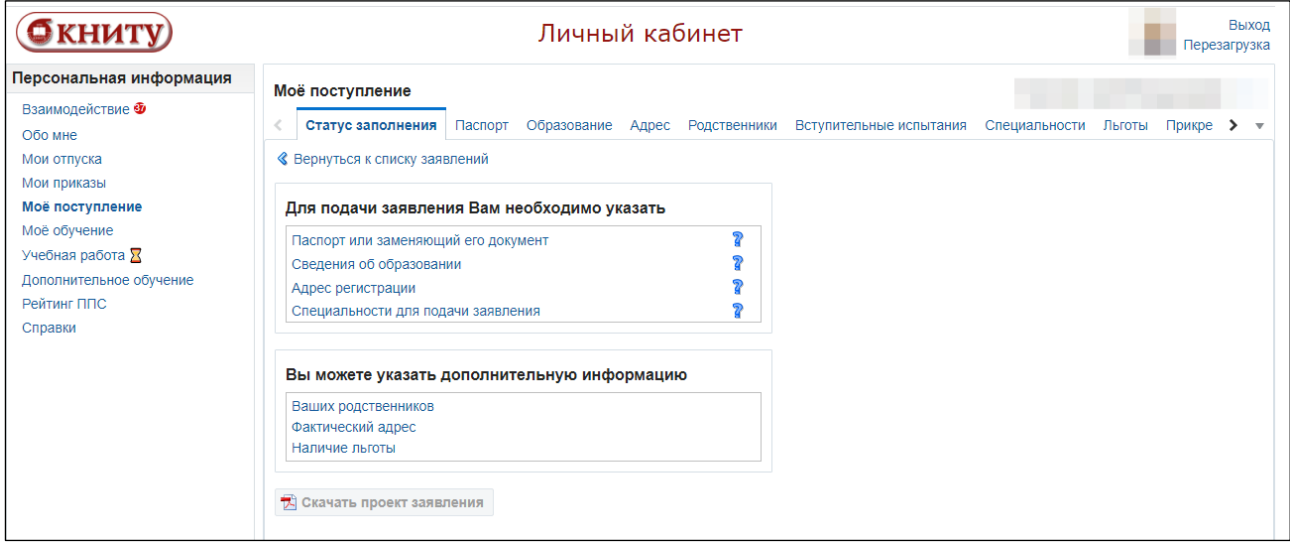

Далее следует перейти в пункт **«Мое поступление»**, в котором выбрать «**Заполнить заявление**». Далее информация вводится во все вкладки в верхней части слева-направо, начиная с заполнения Паспорта (см. рисунок ниже). Вкладка **Статус заполнения** показывает какую информацию вы ввели в личном кабинете и ваш текущий статус (Ввод информации, заявление на рассмотрении и т.д.)

Ввод **Удостоверения личности** - **Паспорта**. Выбирается страна, гражданином которой является абитуриент (из списка), затем вид документа, по которому гражданин находится или планирует находиться на территории России (Паспорт, Загранпаспорт, Вид на жительство, Временное удостоверение личности, *Загранпаспорт – для иностранных граждан*), далее вводится серия (не обязательное поле, в случае если отсутствует в документе), номер, дата выдачи документа, кем выдан и код подразделения при наличии в паспорте (см. рисунок ниже). Обязательные поля отмечены символом \*, без них дальнейший ввод невозможен или будет затруднительным, необязательными являются те поля, которые отсутствуют в ваших документах.

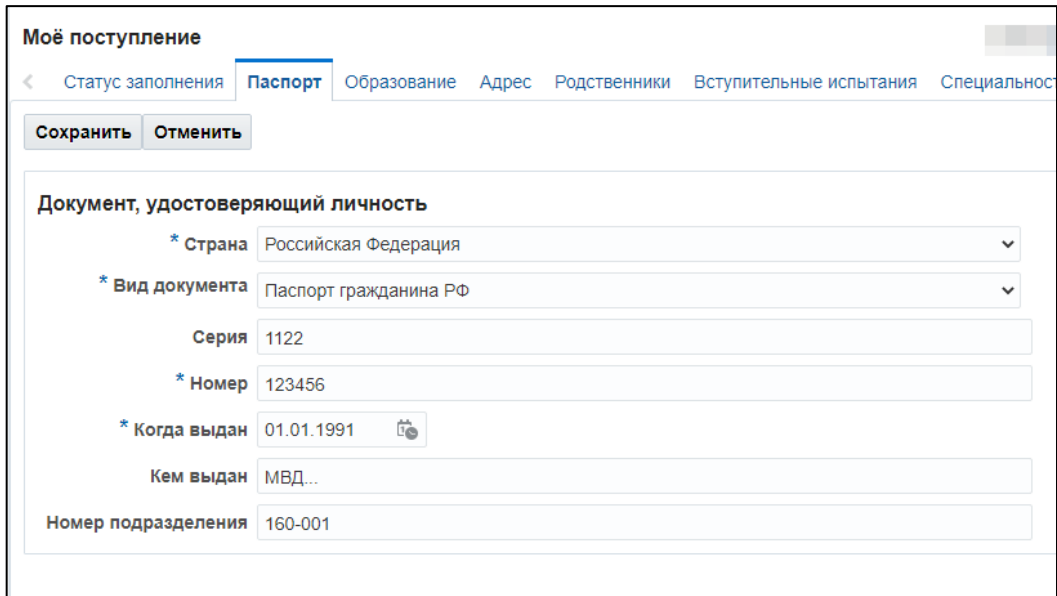

**Далее переходим к вкладке ввода документа об образовании** (см. рисунок ниже). Также выбираем Страну, выдавшую документ образовании (из выпадающего списка).

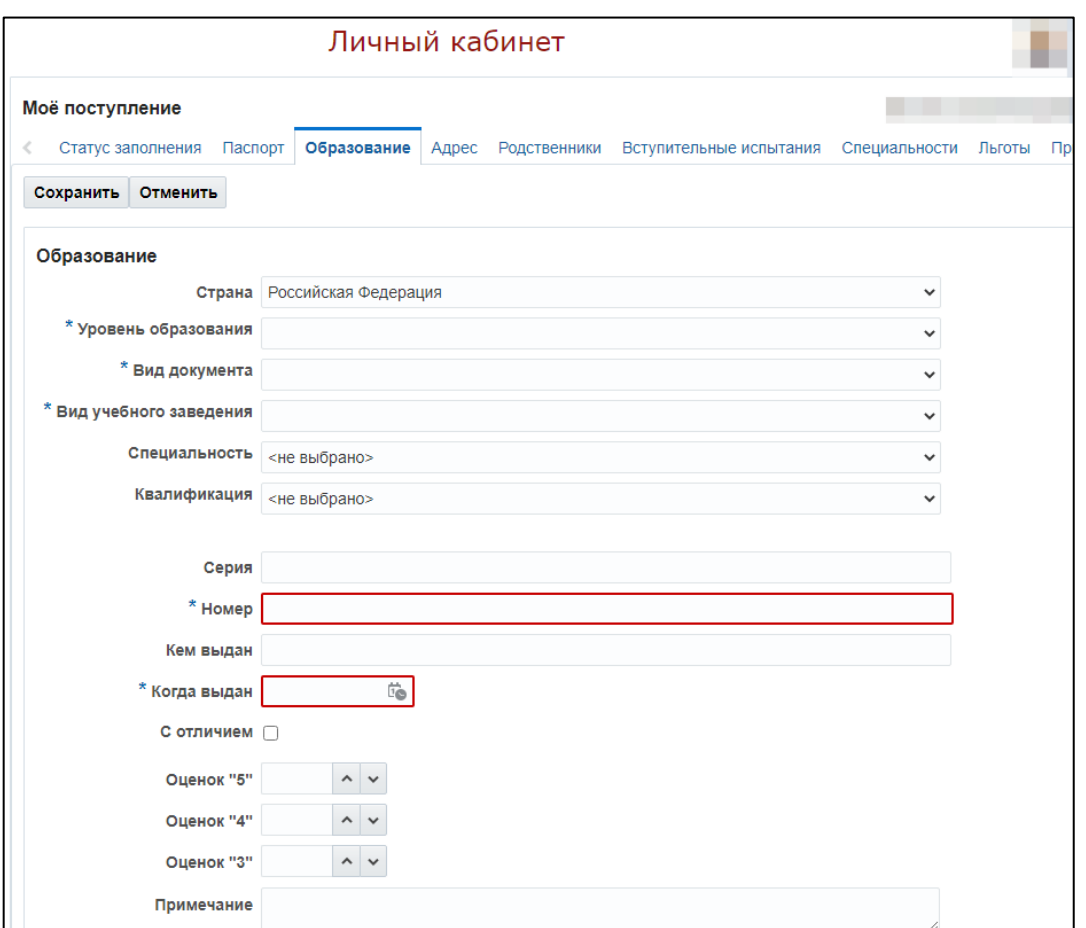

**Уровень образования**, необходимо выбрать имеющийся у абитуриента уровень образования из выпадающего списка (см. ниже):

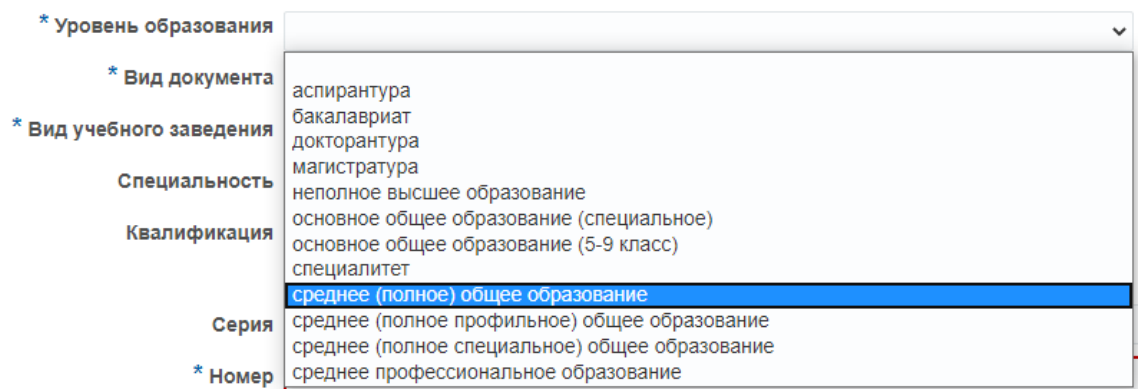

*Рассмотрим наиболее часто встречающиеся случаи:*

- 1. Поступлении после окончания 11-ти классов средней школы (Лицея), на основании Аттестата на направления Высшего образования - необходимо выбрать «среднее (полное) общее образование»;
- 2. Поступлении после окончания колледжа, техникума на основании Диплома о среднем профессиональном образовании - необходимо выбрать этот вид документа;
- 3. Поступлении на СПО на основании Аттестата об основном общем образовании (5- 9 класс), выбраем соотвествующий документ в списке - основное общее образование (5-9 класс);
- 4. Поступление в магистратуру на основании диплома бакалавра или специалиста (на бюджетную форму – дипломированного специалиста), выбираем соответствующее образование;
- 5. Поступление в аспирантуру, необходимо иметь уровень образования Специалитет или Магистратура.

Затем выбираем **Вид документа** (Аттестат, Диплом), **Вид учебного заведения** (средняя школа, Лицей, Колледж), далее идут два необязательных поля - Специальность и Квалификация, которые заполняются только для лиц, имеющих Диплом, в котором указаны специальность и квалификация. Далее переходим к вводу серии и номера документа об образовании, причем поле серия для Аттестата, выданного после 2015 года не заполняется. Если серия аттестата присутствует (аттестат до 2014 года), то необходимо выбрать **Вид документа** – аттестат (до 2014 года).

Графа «**Кем выдан**»: заполняется наименование учебного заведения, выдавшего документ об образовании, допустимы сокращения: средняя общеобразовательная школа – СОШ с указанием номера и населенного пункта ее расположения.

Заполняется поле **Дата выдачи** документа в формате: ДД.ММ.ГГГГ. Если Диплом с отличием или Аттестат с золотой медалью - ставится галочка «С отличием», при этом начисляются добавочные 10 баллов к общей сумме баллов, набранных на экзамене. Количество оценок «5», «4», «3» для расчета среднего балла аттестата (важно только для поступающих на направления Среднего профессионального образования).

Указать знание иностранного языка: из выпадающего меню выбираем **Язык**, который изучал абитуриент и также степень владения им из 3-х вариантов.

Следующая вкладка – **ввод Адреса регистрации абитуриента** и фактического проживания (если адреса совпадают, то указываем только адрес регистрации). Пример ввода адреса представлен ниже. В выпадающих списках выбираем государство, регион, уровни района (только для небольших городов и сельских поселений), города, населенного пункта (пгт, село и др.), уровень улицы, затем вводим наименования выбранных категорий, номер дома и квартиры, почтовый индекс (не обязательно) дату регистрации по данному адресу.

### Личный кабинет

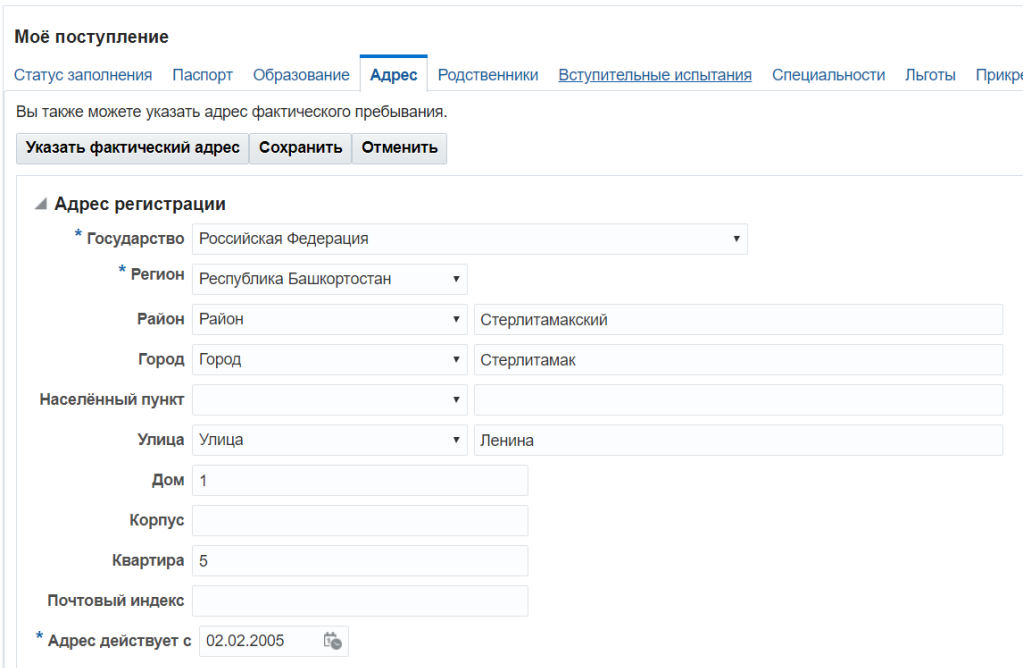

Вкладка Родственники (см. пример ниже) можно указать до двух родственников. Родственник абитуриента обязателен, если поступающему **менее 18 лет на момент электронной регистрации и подачи заявления**, а также в случае подачи на платную очную форму, т.к. он является его официальным представителем и все решения поступающий принимает с его ведома.

# Личный кабинет

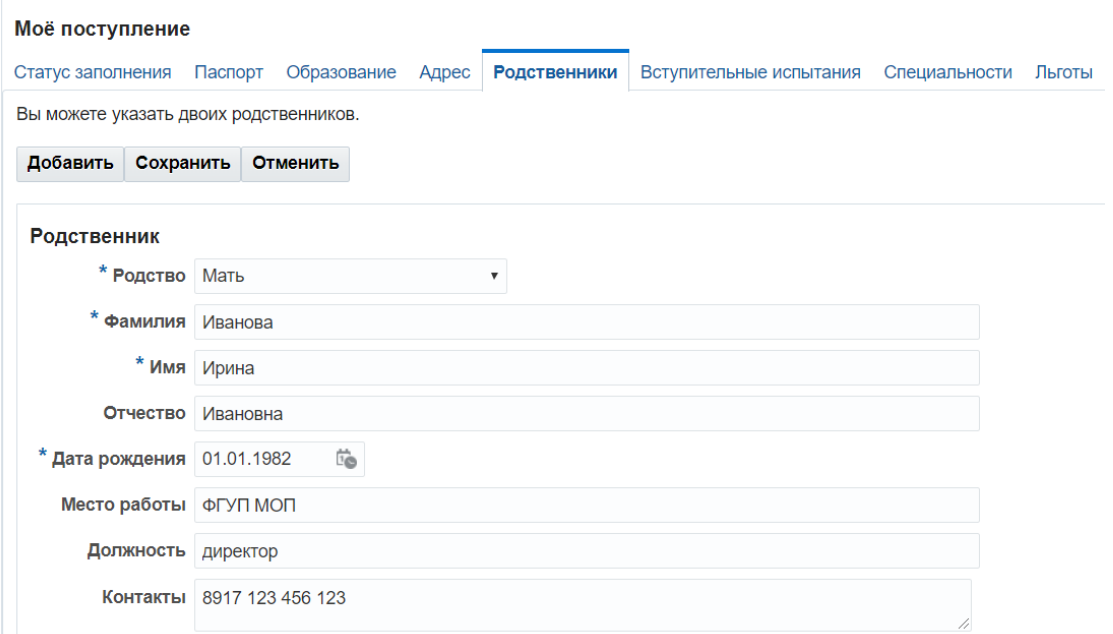

Вкладка **Вступительные испытания**. Выбираются дисциплина, вид испытания (в соответствии с правилами приема: ЕГЭ, вступительные испытания проводимые ВУЗом), проставляется балл, если он известен либо выбирается Указать позже, если балл на момент регистрации неизвестен, дату сдачи необходимо указать не позднее текущей даты регистрации (если ЕГЭ текущего года), либо дату прошедшего ЕГЭ, поле **Номер документа**

не заполняется. Нажав кнопку **Сохранить** вы сохраняете введенную информацию в полях. Выбрав одну дисциплину и заполнив ее поля, **Добавляем** следующие. Экзамены добавляются по одному. Необходимо выбрать не менее 3-х дисциплин, **в соответствии с которыми на следующей вкладке будет определяться перечень направлений на которые вы можете подать заявления**. В случае ошибки во введенных данных нажмите Изменить и тогда появляется возможность изменения ошибочных данных. Это же нужно сделать, если вы изначально не знали свой балл ЕГЭ.

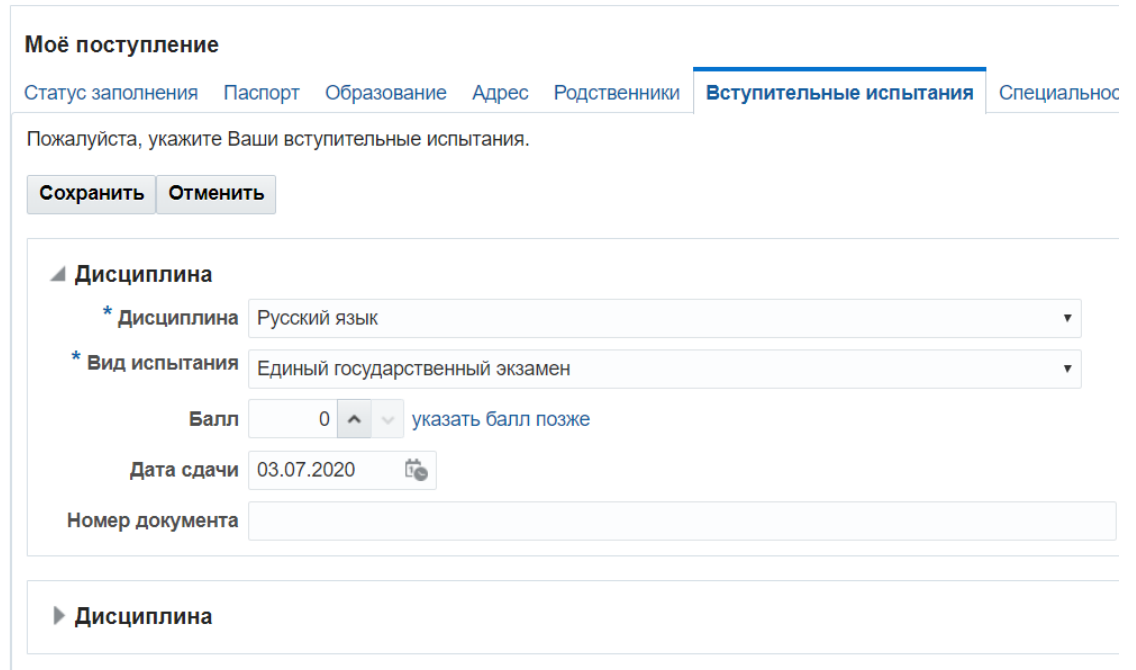

# Личный кабинет

На этой вкладке будут отображаться все выбранные вами дисциплины, с датами сдачи и баллами (или указанием что балл будет известен позже, что необходимо сделать).

Вкладка **Специальности** позволяет выбрать специальности (направления бакалавриата, магистратуры), на которые вы желаете участвовать в конкурсе. В соответствии с Правилами приема в КНИТУ абитуриент может участвовать в конкурсе по не более чем 5-ти направлениям подготовки (специальностям), поэтому разрешается выбрать до 5 уникальных (по коду и наименованию) направления. Выбор специальностей и направлений возможен только в случае заполнения предыдущей вкладки **Образование** (указание текущего образования) и вкладки **Вступительные испытания** (указание перечня экзаменов). На вкладке Специальности нужно указать из выпадающего списка уровень образования (получаемый), Форму обучения (очная, очно-заочная, заочная), затем, после нажатия кнопки **Поиск** появится список направлений подготовки (специальностей) в соответствии с введенным перечнем экзаменов и уровнем образования. Список можно отсортировать по возрастанию или убыванию по коду направления, наименованию направления, институту.

*Важно! В выпадающем меню* **Вид** (см. ниже) *необходимо выбрать строку* **Столбцы** *и далее в правом раскрывающемся меню пункт Институт, для отображения столбца институт в структуре набора нашего университета. В данном столбце можно увидеть*  *сокращенное название института, реализующее данное направление. Необходимо учитывать, что ряд направлений, таких как* 18.03.01 Химическая технология, 15.03.02 Технологические машины и оборудование, 22.03.01 Материаловедение и технологии материалов *и др. являются широкими и реализуются в нескольких институтах*. *Будьте внимательны при выборе!*

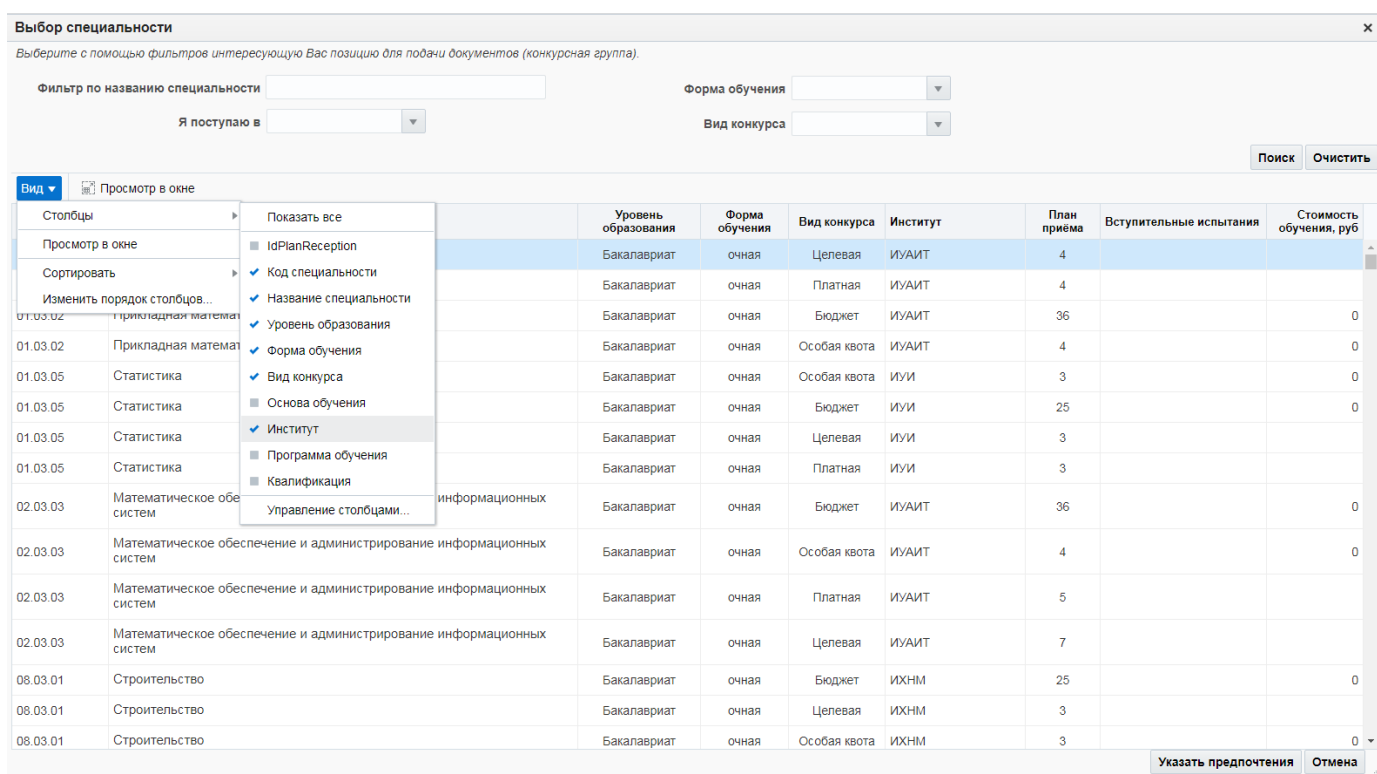

*Важно! Следует обратить внимание на сокращенные названия институтов: БФ ФГБОУ ВО «КНИТУ» обозначает Бугульминский филиал КНИТУ (г. Бугульма, Республика Татарстан), далее МФ НХТИ, ФТ НХТИ, ФИТ НХТИ, ПФ НХТИ – факультеты Нижнекамского химико-технологического института КНИТУ (г. Нижнекамск, Республика Татарстан); КФ ФГБОУ ВО «КНИТУ» обозначает Киргизский филиал КНИТУ (г. Кант, Республика Киргизия). Сокращения типа ИХТИ, ИХНМ, ИУИ, ИНХН, ИП, ИТЛПМД, ИУАИТ, ИППБТ относятся к головному вузу КНИТУ в Казани.*

Данные списки направлений прокручиваются по вертикали, рекомендуем пользоваться этим, чтобы наиболее полно оценить характеристики направлений.

Необходимо выбрать одно из направлений учитывая сведения в столбцах и нажать кнопку **Указать предпочтение** в правой нижней части (см ниже), далее вы будете перенаправлены на страницу, с указанием направления, уровня образования (бакалавриат/специалитет/магистратура), формы обучения (очная/очно-заочная/заочная), вида конкурса (общий, целевой, особые права, отдельная квота). На этой же странице вы можете указать нужно ли общежитие (по умолчанию – требуется, если не требуется – ставим галочку) и затем необходимо подтвердить выбор данного направления/специальности, нажав кнопку **Добавить выбранную специальность**.

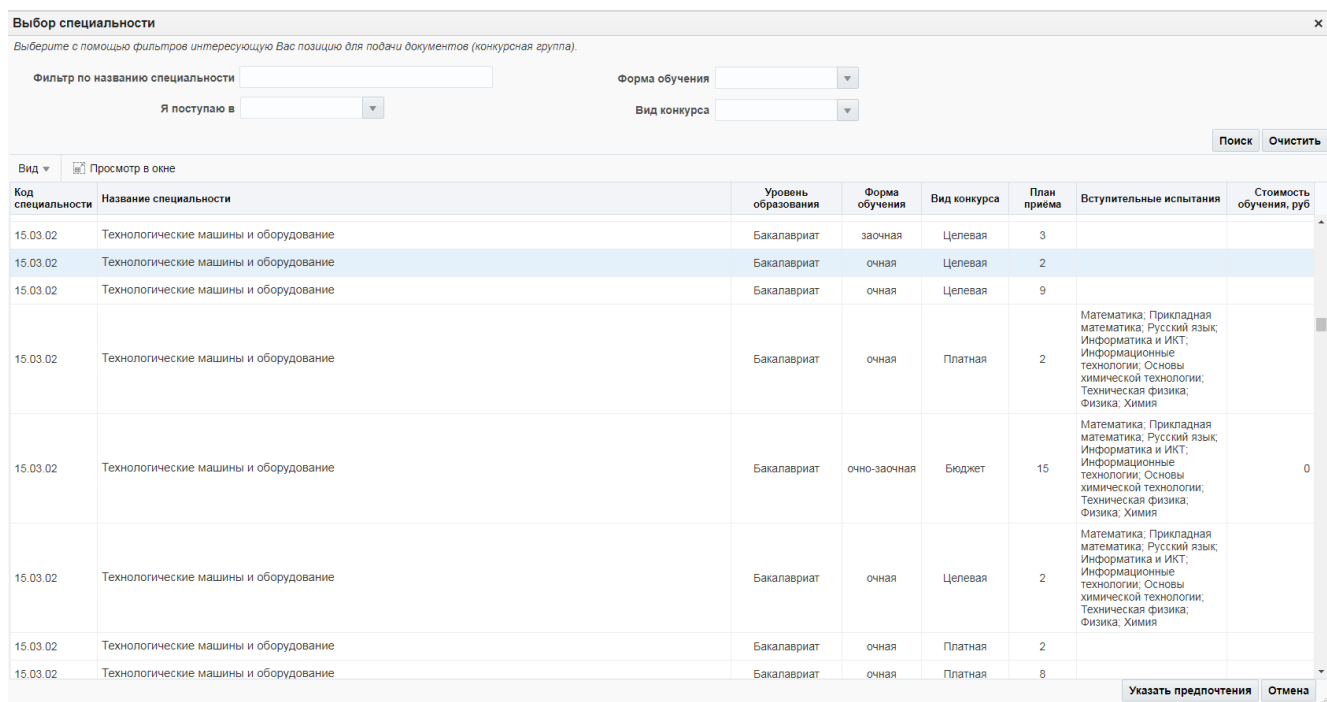

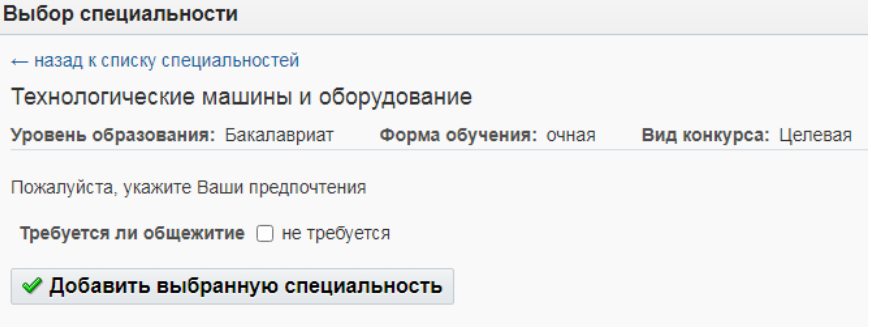

Теперь данное направление /специальность будет добавлено в перечень направлений поступающего, и вы перейдете на предыдущую страницу, где указываются все выбранные

вами направления. Если нажать на значок Лупа слева от номера специальности, появляется уточнение данной специальности (см. рис. ниже).

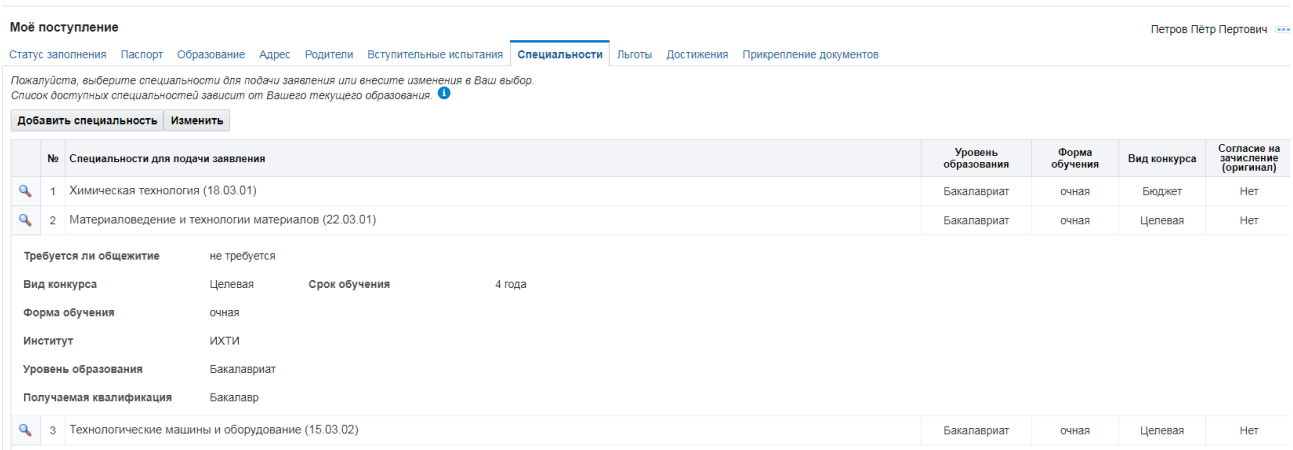

Далее свой выбор можно продолжить нажав **Добавить специальность**. Когда выбор интересующих специальностей сделан, необходимо его зафиксировать – сохранить. Для этого нужно нажать кнопку **Изменить** и затем **Сохранить**.

Столбец **Согласие на зачисление (оргинал)** при поступлении в 2023 году, определяющего значения не имеет, его значение изменять не следует. **Важное значение имеет приоритет направления/специальности.** Номер приоритета (1-самый высокий, 2-ниже и т.д. по убывающей) при первоначальном выборе соответствует порядковому номеру № в перечне выбранных направлений (см. ниже). Но приоритеты направлений можно изменить, для этого выбираем кнопку **Изменить** и в столбце **Действия** для каждого направления имеются две кнопки:

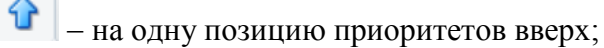

на одну позицию вниз.

Третья кнопка – позволяет удалить выбранное направление из списка.

После завершения смены приоритетов направлений, для их фиксации необходимо также нажать кнопку **Сохранить**.

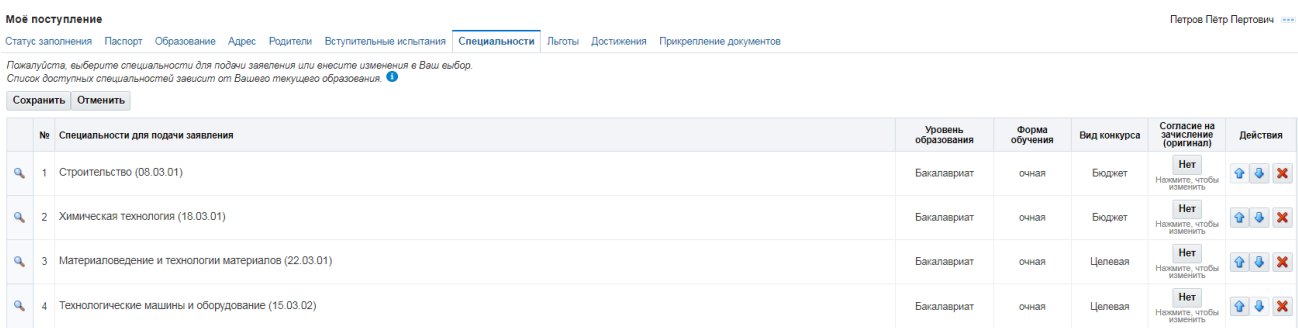

Следующая вкладка **Льготы**, если они у вас присутствуют, нажимаем копку **Указать** и в появившейся панели также выбираем страну, вид льготы, Вид документа, подтверждающий эту льготу, его данные (серия, номер, дата выдачи, кем выдан). Следует иметь ввиду, что 3-я группа инвалидности дает льготу при наличии причины инвалидности – инвалид с детства (см. ниже).

#### Моё поступление Статус заполнения Паспорт Образование Адрес Родители Вступительные испытания Специальности Льготы Достижения Прикрепление документов .<br>Пля поступления на места в рамках особой квоты Вам необходимо предоставить документ подтверждающий право претендовать на неё для поступления на места с рамнах особов кость вам посохосамо пресседнаем.<br>При наличии льготы, согласно действующим правилам приёма, укажите её вид. Сохранить Отменить Льгота \* Страна Российская Федерация \* Вид льготы \* Вид документа инвалид с детства Серия инвалид 1 группы инвалид 1 группы инвалид 3 группы \* Номер ребенок-инвалид сирота \* Когда выдан специальная квота ---------------------<br>специальная квота БВИ \* Кем выдан участник вооруженных конфликтов .<br>идации последствий катастрофы на Чернобыльской АС Участник ли Номер подразделения

Вкладка **Достижения** позволяет ввести индивидуальные достижения абитуриента, в соответствии с Правилами приема в КНИТУ. Необходимо нажать кнопку **Добавить**, заполнить обязательные поля и затем **Сохранить**. (см. ниже пример для «Золотого значка ГТО»)

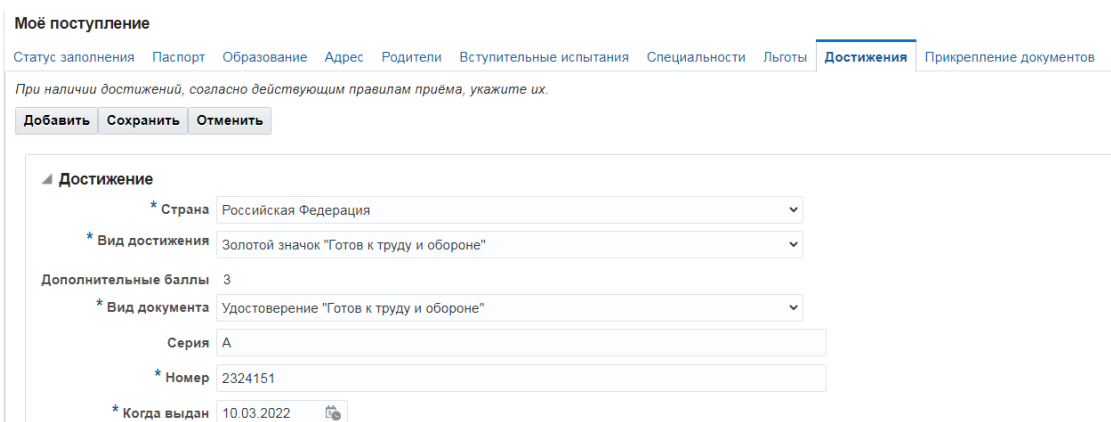

Вкладка **Прикрепление документов** позволяет прикрепить сканы документов (разрешением 300dpi), которые вы прописывали на вкладках ранее. На первой вкладке - **Первичные документы** прикрепляются:

**Паспорт** (разворот с фотографией и страницу с действующей регистрацией);

**Документ об образовании** (Аттестат с Приложением или Диплом с Приложением); **Целевой договор** (при наличии);

**Документы о льготах и индивидуальных достижениях** (при наличии).

Формат всех прикрепляемых файлов – pdf, их размер не более 2 Мб, в случае превышения этого размера необходимо файлы архивировать в формат zip. Прикрепляемые документы в случае льгот: для инвалидности – скан справки об инвалидности с двух сторон; для сирот – скан справки из органов опеки и попечительства и/или постановления суда о лишении родительских прав либо свидетельства о смерти; участники и ветераны боевых действий, зоны СВО – скан справки, удостоверения ветерана боевых действий, зоны СВО.

*Важно!* На второй вкладке – **Подписываемые документы** при первоначальной подаче электронного заявления скачивать, подписывать и прикреплять само Заявление и Заявление на зачет оценок (баллов ЕГЭ) не требуется, это действие необходимо будет выполнить после активации вашего электронного заявления в базе данных КНИТУ.

Далее, после заполнения всех вкладок вы должны вернуться на первую вкладку **Статус заполнения** и проверить результат заполнения полей. Заполненные и принятые вкладки отмечены зеленой галочкой, не заполненные, но обязательные – красным вопросом, необходимо вернуться к этим вкладкам и дозаполнить их. Для отправки вашего заявления на поступление приемной комиссии необходимо нажать на кнопку **Отправить заявление на проверку**.

Поступающие, имеющие право на участие во вступительных испытаниях (экзаменах), проводимых вузом самостоятельно должны ознакомиться с расписаниями дистанционных вступительных испытаний на сайте, положением о проведении дистанционных вступительных испытаний, инструкцией по прохождению вступительных испытаний, размещенными на официальном сайте КНИТУ в разделе **Вступительные испытания (**[www.kstu.ru](http://www.kstu.ru/)**)**.

Дополнительные документы, касающиеся **целевого приема**, необходимо согласовать по тел. 8(843) 231-89-39 (Отдел сопровождения целевого и внебюджетного приема).

Для иностранных граждан дополнительные документы согласно Правил приема в ФГБОУ ВО КНИТУ в 2023году.

После прохождения электронной регистрации и заполнения всех форм ваши данные поступают в базу личных кабинетов абитуриентов. Обработка документов осуществляется в срок не менее 3 дней, в течение этого времени сотрудники приемной комиссии могут связываться с абитуриентом по указанному телефону или электронной почте, а также напрямую в личный кабинет**, просьба быть на связи**.

Поступающим необходимо отслеживать конкурсную ситуацию и свое текущее положение в **Рейтинге поступающих** на сайте КНИТУ в разделе Абитуриенту. Ссылка [http://www.kstu.ru/tus\\_priem2.jsp](http://www.kstu.ru/tus_priem2.jsp)

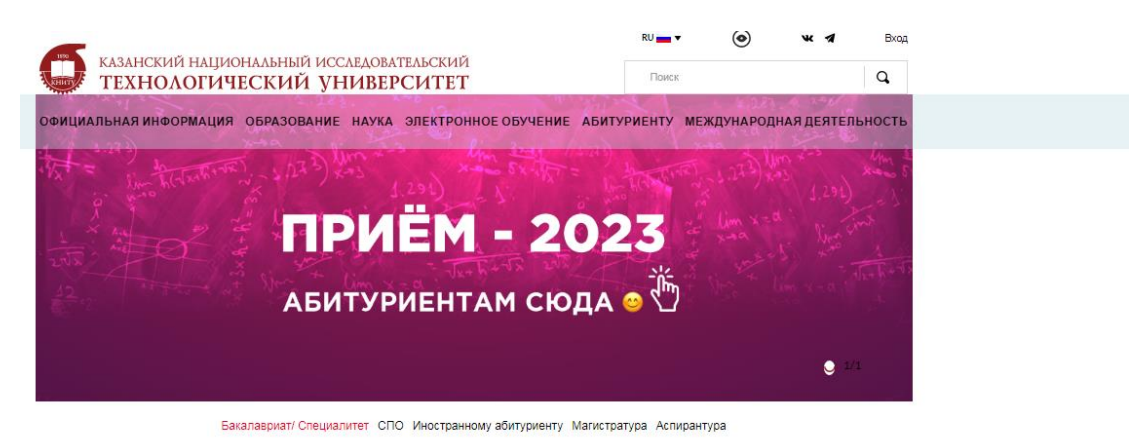

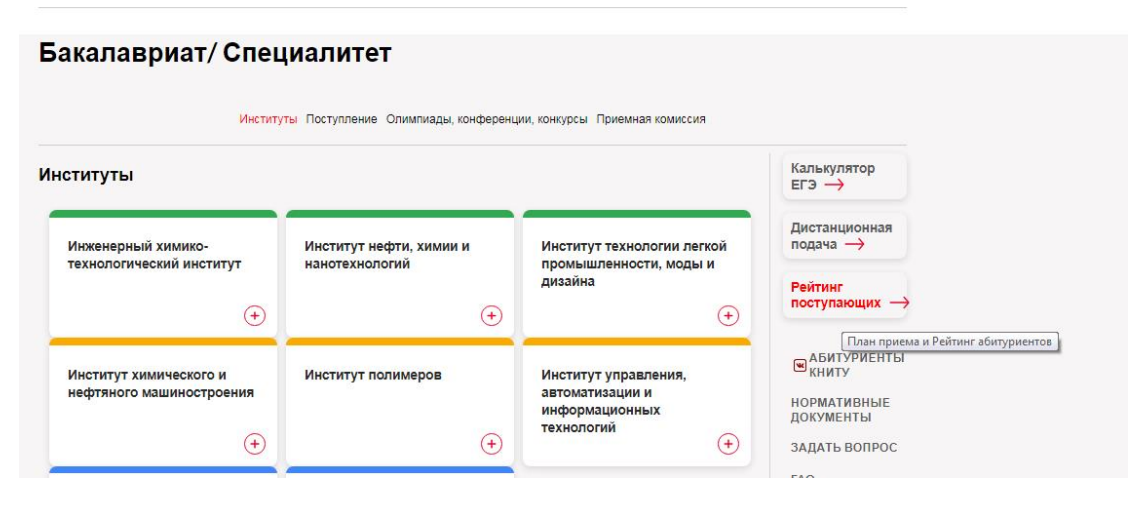

С 2021 года в рейтинговых списках поступающие идентифицируются по номеру СНИЛС и идентификационному номеру **id** в базе (в личном кабинете идентификационный номер указан в разделе **Обо мне, табельный номер)**. Рейтинговые списки интерактивные, при нажатии на наименование института, направления осуществляется переход в конкурсную ситуацию по данному направлению.

Связь с институтами осуществляется по телефонам, размещенным на странице ПК <http://www.kstu.ru/servlet/contentblob?id=467167>

В случае необходимости внести изменения в заявление необходимо в личном кабинете перейти в раздел **Мое поступление** и на вкладке **Статус заполнения** нажать кнопку **Внести изменения в заявление**. После внесения всех изменений вновь вернуться на эту вкладку и нажать **Отправить заявление на проверку**. В процессе проверки ваших изменений оператором кнопки будут неактивны.